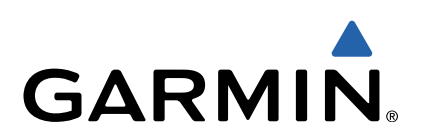

# Forerunner<sup>®</sup> 920XT Owner's Manual

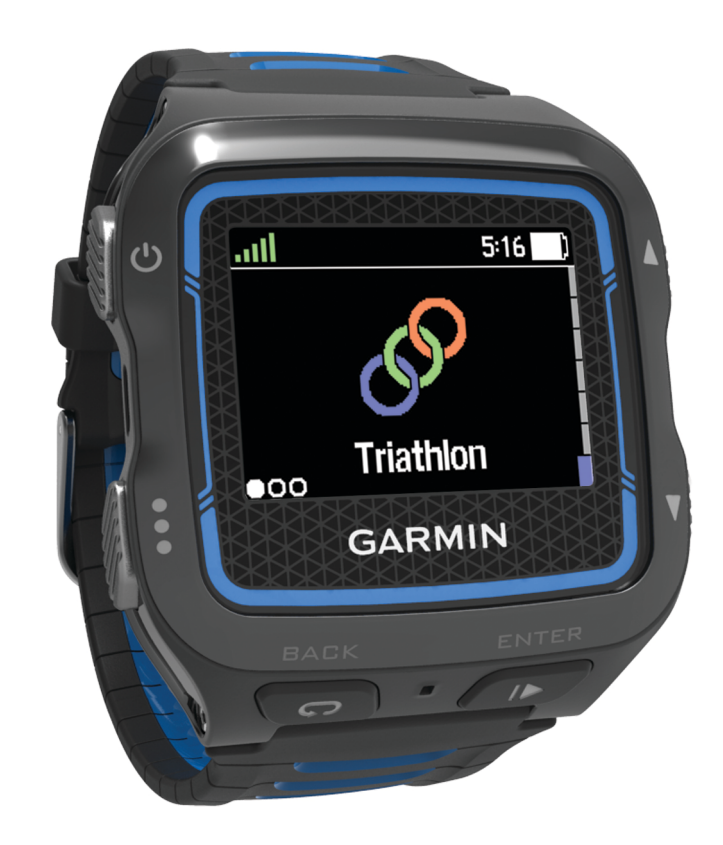

All rights reserved. Under the copyright laws, this manual may not be copied, in whole or in part, without the written consent of Garmin. Garmin reserves the right to change or improve its products and to make changes in the content of this manual without obligation to notify any person or organization of such changes or improvements. Go to [www.garmin.com](http://www.garmin.com) for current updates and supplemental information concerning the use of this product.

Garmin®, the Garmin logo, ANT+®, Auto Lap®, Auto Pause®, Forerunner®, and Virtual Partner® are trademarks of Garmin Ltd. or its subsidiaries, registered in the USA and other countries. Garmin Connect™, Garmin Express™, HRM-Run™, Vector™, and VIRB™ are trademarks of Garmin Ltd. or its subsidiaries. These trademarks may not be used without the express permission of Garmin.

Android™ is a trademark of Google, Inc. The Bluetooth<sup>®</sup> w under license. The Cooper Institute®, as well as any related trademarks, are the property of The Cooper Institute. Firstbeat® and Analyzed by Firstbeat are registered or unregistered trademarks of Firstbeat Technologies Ltd. iOS® is a registered trademark of Cisco Systems, Inc. used under license by Apple Inc. Mac® is a registered trademark of Apple Computer, Inc. Training Stress Score™ (TSS), Intensity Factor™ (IF), and Normalized Power™ (NP) are trademarks of Peaksware, LLC. Windows® is a registered trademark of Microsoft Corporation in the United States and other countries. Wi-Fi® is a registered mark of Wi-Fi Alliance Corporation. Other trademarks and trade names are those of their respective owners.

This product is ANT+® certified. Visit [www.thisisant.com/directory](http://www.thisisant.com/directory) for a list of compatible products and apps.

M/N: F4XRGT00

# **Table of Contents**

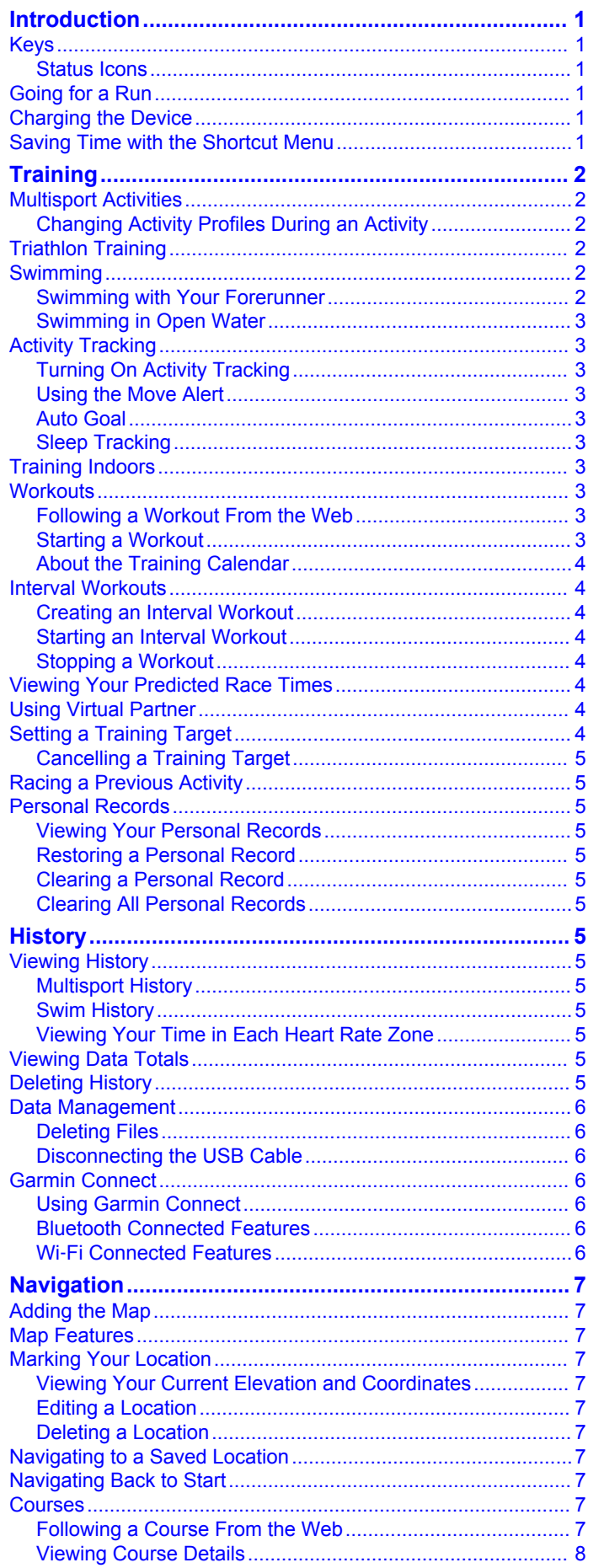

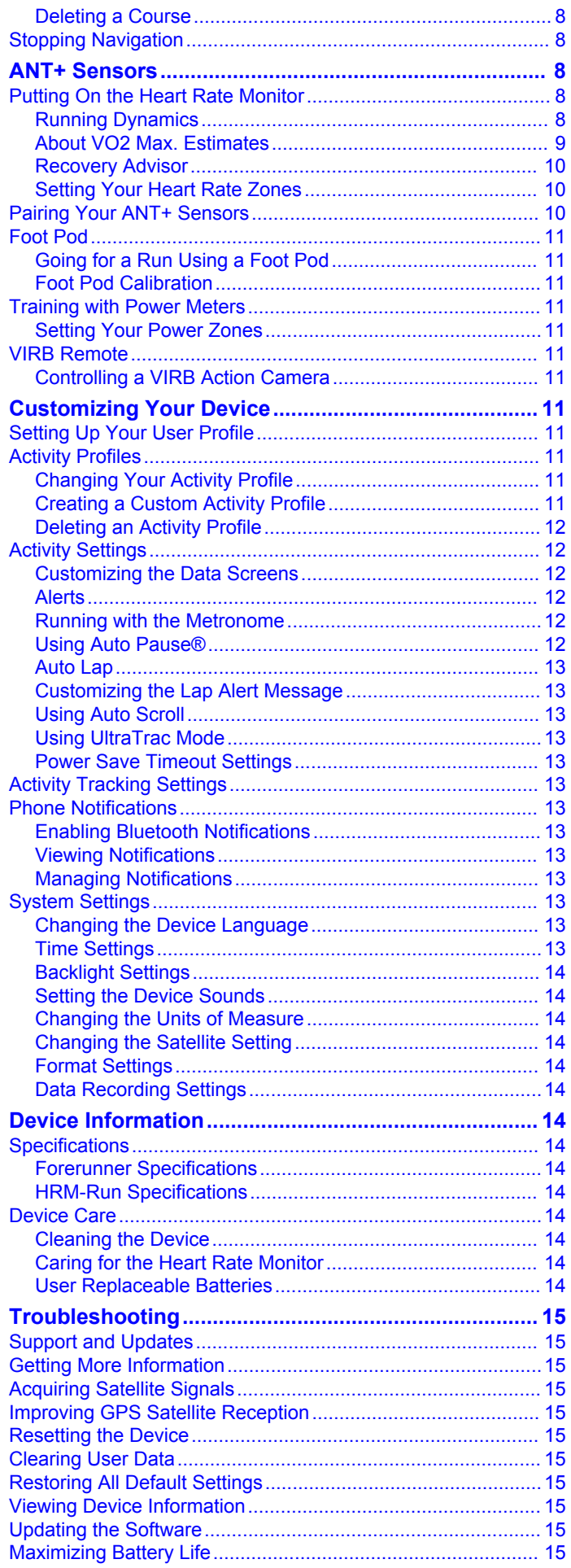

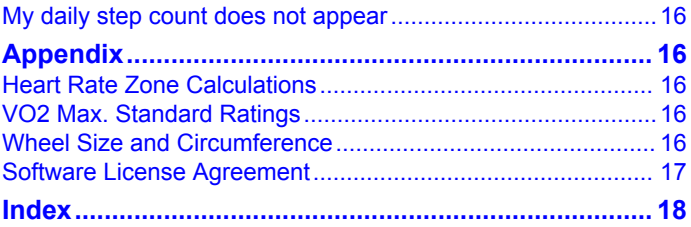

# **Introduction**

#### **WARNING**

<span id="page-4-0"></span>See the *Important Safety and Product Information* guide in the product box for product warnings and other important information.

Always consult your physician before you begin or modify any exercise program.

# **Keys**

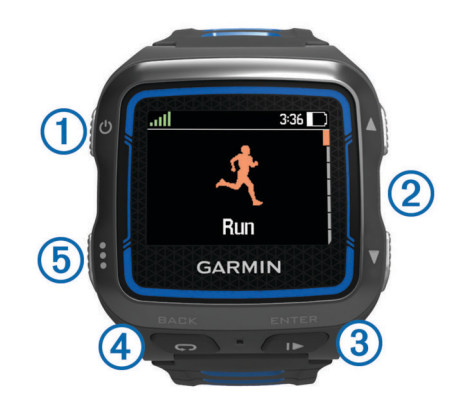

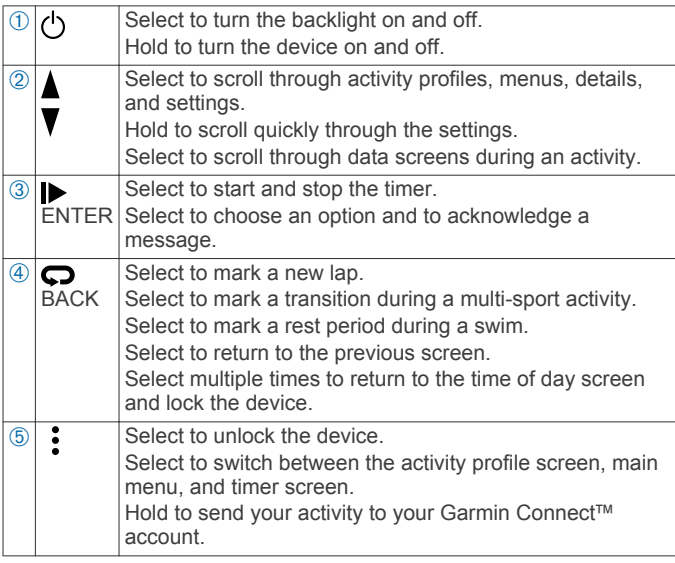

#### **Status Icons**

Icons appear at the top of the activity profile and data screens. A flashing icon means the device is searching for a signal. A solid icon means the signal was found or the sensor is connected.

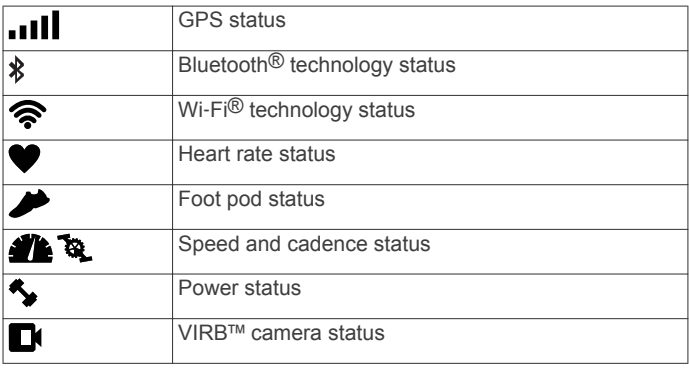

# **Going for a Run**

The first fitness activity you record on your device can be a run, ride, or any outdoor activity. The device comes partially charged. You may need to charge the device (Charging the Device) before starting the activity.

- **1** Hold  $\uparrow$  to turn on the device.
- **2** Select  $\triangle$  and  $\nabla$  to view the activity profiles.
- **3** Select **ENTER**.

The timer screen for the selected activity profile appears.

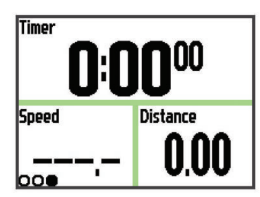

- **4** Go outside, and wait while the device locates satellites. It may take a few minutes. The satellite bars turn green when the device is ready.
- **5** Select  $\triangleright$  to start the timer.
- **6** Start your activity.
- **7** After you complete your activity, select  $\triangleright$  to stop the timer.
- **8** Select **Save** to save the activity and reset the timer. A summary appears. You can upload your activity to your Garmin Connect account ([Garmin Connect](#page-9-0)).

# **Charging the Device**

#### **WARNING**

This device contains a lithium-ion battery. See the *Important Safety and Product Information* guide in the product box for product warnings and other important information.

#### *NOTICE*

To prevent corrosion, thoroughly dry the contacts and the surrounding area before charging or connecting to a computer.

- **1** Plug the USB cable into a USB port on your computer.
- **2** Align the charger posts with the contacts on the back of the device, and connect the charging clip  $\mathbb D$  securely to the device.

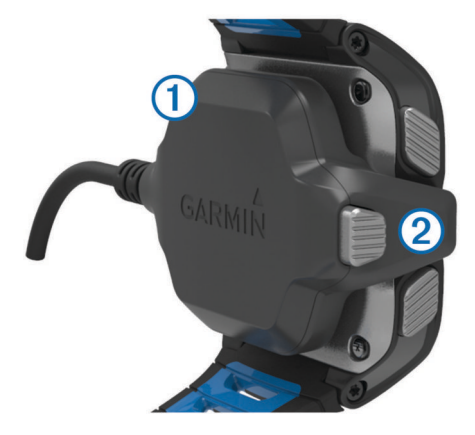

- **3** Charge the device completely.
- **4** Press  $\oslash$  to remove the charger.

# **Saving Time with the Shortcut Menu**

The device has shortcut menu options available for various data screens and accessory features.

**NOTE:** Some shortcut menu options require optional accessories.

- **1** Hold : to view the shortcut menu options.
- **2** Select an option:

<span id="page-5-0"></span>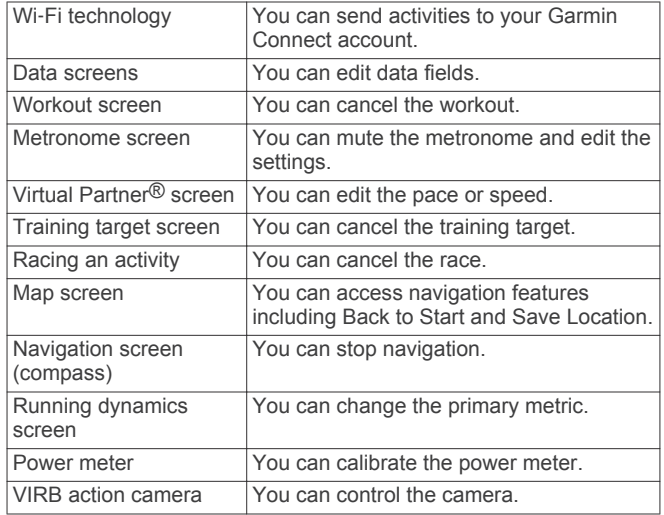

# **Training**

# **Multisport Activities**

Triathletes, duathletes, and other multisport competitors can take advantage of the custom multisport profiles ([Creating a](#page-14-0) [Custom Activity Profile](#page-14-0)). When you set up a multisport profile, you can switch between sport modes and still view your total time for all sports. For example, you can switch from biking mode to running mode and view your total time for biking and running throughout your workout.

#### **Changing Activity Profiles During an Activity**

You can begin a multisport activity using one activity profile and manually switch to another activity profile without stopping the timer.

- **1** Select :, and select an activity profile for your first sport segment.
- **2** Select **A**, and start the activity.
- **3** When you are ready for the next sport segment, select : and select a different activity profile.

**NOTE:** If you are switching from an indoor segment to an outdoor segment, allow the device time to locate satellites.

- **4** After you complete your sport segments, select  $\triangleright$  to stop the timer.
- **5** Select **Save** to save the multisport activity and reset the timer.

A summary appears including an overall summary of the multisport activity and details about each sport segment.

# **Triathlon Training**

When you participate in a triathlon, you can use the triathlon activity profile to quickly transition to each sport segment.

**1** Select > > **Triathlon** > **ENTER**.

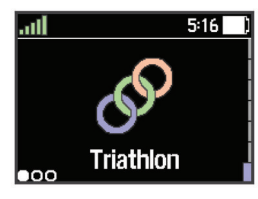

- **2** Select  $\triangleright$  to start the timer.
- **3** Select  $\Box$  at the beginning and end of each transition.
- **4** After you complete your activity, select  $\triangleright$  > **Save**.

# **Swimming**

#### *NOTICE*

The device is intended for surface swimming. Scuba diving with the device may damage the product and will void the warranty.

**NOTE:** The device cannot record heart rate data while swimming.

#### **Swimming with Your Forerunner**

You can use the pool swim activity profile to record your swim data including distance, pace, stroke count, and stroke type.

- **1** Select > > **Pool Swim** > **ENTER**.
- **2** Select  $\triangleright$  to start the timer.
- **3** Select  $\bigcirc$  at the beginning and end of each rest period.
- **4** After you complete your activity, select  $\triangleright$  > **Save**.

#### *Swim Terminology*

**Length**: One trip down the pool.

**Interval**: One or more consecutive lengths. A new interval starts after a rest.

- **Stroke**: A stroke is counted every time your arm wearing the device completes a full cycle.
- **Swolf**: Your swolf score is the sum of the time for one pool length and the number of strokes for that length. For example, 30 seconds plus 15 strokes equals a swolf score of 45. For open water swimming, swolf is calculated over 25 meters. Swolf is a measurement of swimming efficiency and, like golf, a lower score is better.

#### *Stroke Types*

Stroke type identification is available only for pool swimming. Your stroke type is identified at the end of a length. Stroke types appear when you are viewing interval history. You can also select stroke type as a custom data field [\(Customizing the Data](#page-15-0) [Screens\)](#page-15-0).

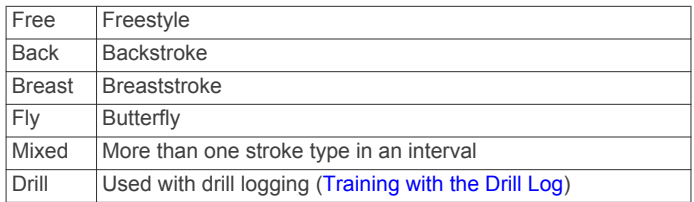

#### *Resting During Pool Swimming*

The default rest screen displays two rest timers. It also displays time and distance for the last completed interval. The rest screen can be customized or turned off.

**NOTE:** Swim data is not recorded during a rest.

- **1** During your swim activity, select  $\bigcirc$  to start a rest. The display reverses to white text on a black background, and the rest screen appears.
- **2** During a rest, select **V** to view other data screens (optional).
- **3** Select  $\Box$ , and continue swimming.
- **4** Repeat for additional rest intervals.

#### *Training with the Drill Log*

The drill log feature is available only for pool swimming. You can use the drill log feature to manually record kick sets, one-arm swimming, or any type of swimming that is not one of the four major strokes. The drill time is recorded, and you must enter the distance.

**TIP:** You can customize the data screens and data fields for your pool swim activity profile [\(Customizing the Data Screens\)](#page-15-0).

- **1** Select > > **Pool Swim** > **ENTER**.
- **2** During your pool swim activity, select  $\blacktriangledown$  to view the drill log screen.
- **3** Select  $\Box$  to start the drill timer.
- <span id="page-6-0"></span>**4** After completing a drill interval, select  $\mathbf{\nabla}$ . The drill timer stops, but the activity timer continues to record the entire swim session.
- **5** Select a distance for the completed drill. Distance increments are based on the pool size selected for the activity profile.
- **6** Select an option:
	- To start another drill interval, select  $\bullet$ .
	- To start a swim interval, select  $\blacktriangledown$  to return to the swim training screens.
- **7** After you complete your activity, select  $\triangleright$  > **Save**.

#### **Swimming in Open Water**

You can use the device for open water swimming. You can record swim data including distance, pace, and stroke rate. You can add data screens to the default open water swimming activity profile [\(Customizing the Data Screens\)](#page-15-0) or create your own profile [\(Creating a Custom Activity Profile](#page-14-0)).

- **1** Select > > **Open Water** > **ENTER**.
- **2** Go outside and wait while the device locates satellites.

It may take a few minutes. The satellite bars turn green when the device is ready.

- **3** Select to start the timer.
- **4** After you complete your activity, select  $\triangleright$  > **Save**.

# **Activity Tracking**

#### **Turning On Activity Tracking**

The activity tracking feature records your daily step count, step goal, distance traveled, and calories burned for each recorded day. Your calories burned includes your base metabolism plus activity calories.

Activity tracking can be enabled during the initial device setup, or at any time.

#### Select > **Settings** > **Activity Tracking** > **Status** > **On**.

Your step count does not appear until the device locates satellites and sets the time automatically. The device may need a clear view of the sky to locate satellite signals.

Your total number of steps taken during the day appears beneath the time of day  $\bullet\bullet$ . The step count is updated periodically.

**TIP:** From the time of day screen, you can select  $\blacktriangledown$  to view additional activity tracking data.

#### **Using the Move Alert**

You must turn on activity tracking before you can use the move alert.

Sitting for prolonged periods of time can trigger undesirable metabolic state changes. The move alert reminds you to keep moving. After one hour of inactivity, Move! and the red bar appear. The device also beeps or vibrates if audible tones are turned on ([Setting the Device Sounds\).](#page-17-0)

Go for a short walk (at least a couple of minutes) to reset the move alert.

#### **Auto Goal**

Your device creates a daily step goal automatically, based on your previous activity levels. As you move during the day, the device shows your progress toward your daily goal  $(1)$ .

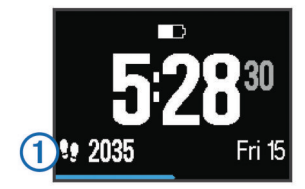

If you choose not to use the auto goal feature, you can set a personalized step goal on your Garmin Connect account.

#### **Sleep Tracking**

During sleep mode, the device monitors your rest. Sleep statistics include total hours of sleep, periods of movement, and periods of restful sleep.

#### *Using Sleep Mode*

Before you can use sleep tracking, you must be wearing the device.

- **1** From the time of day screen, select  $\blacktriangledown$  to view the activity tracking details.
- **2** Hold: to view the shortcut menu.
- **3** Select **Start Sleep Mode**.
- **4** When you wake, select **ENTER** > **Yes** to exit sleep mode.

**NOTE:** If you forget to put the device into sleep mode, you can enter your sleep and wake times manually into your Garmin Connect account to recover your sleep statistics.

# **Training Indoors**

The device includes indoor activity profiles for running, cycling, and swimming. You can turn off GPS when you are training indoors or to save battery life.

**NOTE:** Any change to the GPS setting is saved to the active profile.

#### Select > **Activity Settings** > **GPS** > **Off**.

When running with GPS turned off, speed and distance are calculated using the accelerometer in the device. The accelerometer is self-calibrating. The accuracy of the speed and distance data improves after a few outdoor runs using GPS.

#### **Workouts**

You can create custom workouts that include goals for each workout step and for varied distances, times, and calories. You can create workouts using Garmin Connect or select a training plan that has built-in workouts from Garmin Connect, and transfer them to your device.

You can schedule workouts using Garmin Connect. You can plan workouts in advance and store them on your device.

#### **Following a Workout From the Web**

Before you can download a workout from Garmin Connect, you must have a Garmin Connect account [\(Garmin Connect\).](#page-9-0)

- **1** Connect the device to your computer.
- **2** Go to [www.garminconnect.com/workouts](http://www.garminconnect.com/workouts).
- **3** Create and save a new workout.
- **4** Select **Send to Device**, and follow the on-screen instructions.
- **5** Disconnect the device.

#### **Starting a Workout**

Before you can start a workout, you must download a workout from your Garmin Connect account.

- **1** Select > **Training** > **My Workouts**.
- **2** Select a workout.
- **3** Select **Do Workout**.

<span id="page-7-0"></span>After you begin a workout, the device displays each step of the workout, the target (if any), and current workout data.

#### **About the Training Calendar**

The training calendar on your device is an extension of the training calendar or schedule you set up in Garmin Connect. After you have added a few workouts to the Garmin Connect calendar, you can send them to your device. All scheduled workouts sent to the device appear in the training calendar list by date. When you select a day in the training calendar, you can view or do the workout. The scheduled workout stays on your device whether you complete it or skip it. When you send scheduled workouts from Garmin Connect, they overwrite the existing training calendar.

#### *Using Garmin Connect Training Plans*

Before you can download and use a training plan from Garmin Connect, you must have a Garmin Connect account [\(Garmin](#page-9-0)  [Connect\)](#page-9-0).

You can browse Garmin Connect to find a training plan, schedule workouts and courses, and download the plan to your device.

- **1** Connect the device to your computer.
- **2** Go to [www.garminconnect.com](http://www.garminconnect.com).
- **3** Select and schedule a training plan.
- **4** Review the training plan in your calendar.
- **5** Select  $\rightarrow$ , and follow the on-screen instructions.

# **Interval Workouts**

You can create interval workouts based on distance or time. The device saves your custom interval workout until you create another interval workout. You can use open intervals for track workouts and when you are running a known distance. When you select  $\blacktriangleright$ , the device records an interval and moves to a rest interval.

#### **Creating an Interval Workout**

- **1** Select > **Training** > **Intervals** > **Edit** > **Interval** > **Type**.
- **2** Select **Distance**, **Time**, or **Open**.
- **TIP:** You can create an open-ended interval by setting the type to Open.
- **3** Select **Duration**, enter a distance or time interval value for the workout, and select  $\blacktriangleright$ .
- **4** Select **Rest** > **Type**.
- **5** Select **Distance**, **Time**, or **Open**.
- **6** If necessary, enter a distance or time value for the rest interval, and select  $\blacktriangleright$ .
- **7** Select one or more options:
	- To set the number of repetitions, select **Repeat**.
	- To add an open-ended warm up to your workout, select **Warm Up** > **On**.
	- To add an open-ended cool down to your workout, select **Cool Down** > **On**.

#### **Starting an Interval Workout**

- **1** Select > **Training** > **Intervals** > **Do Workout**.
- 2 Select **I**
- When your interval workout has a warm up, select  $\boldsymbol{\heartsuit}$  to begin the first interval.
- **4** Follow the on-screen instructions.

When you complete all of the intervals, a message appears.

#### **Stopping a Workout**

- At any time, select  $\blacktriangleright$  to end a workout step.
- At any time, select  $\blacktriangleright$  to stop the timer.

# **Viewing Your Predicted Race Times**

Before you can view your projected race times (running only), you must put on a heart rate monitor and pair it with your device. For the most accurate estimate, complete the user profile setup ([Setting Up Your User Profile\)](#page-14-0), and set your maximum heart rate ([Setting Your Heart Rate Zones\)](#page-13-0).

Your device uses the VO2 max. estimate [\(About VO2 Max.](#page-12-0) [Estimates](#page-12-0)) and published data sources to provide a target race time based on your current state of fitness. This projection also presumes you have completed the proper training for the race.

**NOTE:** The projections may seem inaccurate at first. The device requires a few runs to learn about your running performance.

- **1** Put on your heart rate monitor, and go for a run.
- **2** Select > **My Stats** > **Race Predictor**.
- Your projected race times appear for 5K, 10K, half marathon, and marathon distances.

# **Using Virtual Partner**

Your Virtual Partner is a training tool designed to help you meet your goals. You can customize the Virtual Partner to train (run, bike, other) at a target speed or pace.

**NOTE:** Virtual Partner is not available in swim mode.

- **1** Select an activity profile.
- **2** Select > **Activity Settings** > **Data Screens** > **Virtual Partner** > **Status** > **On**.
- **3** Select **Set Pace** or **Set Speed**.

You can use pace or speed as your format ([Format Settings](#page-17-0)).

- **4** Enter a value.
- **5** Select  $\triangleright$  to start the timer.
- **6** During your activity, select **A** or ▼ to view the Virtual Partner screen and see who is leading.

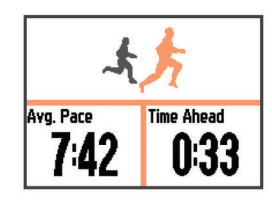

# **Setting a Training Target**

The training target feature works with the Virtual Partner feature so you can train toward a set distance, distance and time, distance and pace, or distance and speed goal. This feature can be used with the running, cycling, and other single sport activity profiles (excludes swimming). During your training activity, the device gives you real-time feedback about how close you are to achieving your training target.

- **1** Select > **Training** > **Set a Target**.
- **2** Select an option:
	- Select **Distance Only** to select a preset distance or enter a custom distance.
	- Select **Distance and Time** to select a distance and time target.

The time target can be entered manually, use prediction (based on your VO2 max. estimate), or use your personal record time.

• Select **Distance and Pace** or **Distance and Speed** to select a distance and pace or speed target.

The training target screen appears indicating your estimated finish time. Estimated finish time is based on your current performance and the time remaining.

- **3** Select  $\triangleright$  to start the timer.
- 4 If necessary, select  $\blacktriangledown$  to view the Virtual Partner screen.

<span id="page-8-0"></span>**5** After you complete your activity, select  $\triangleright$  > **Save**. A summary screen appears indicating that you finished ahead of or behind the target.

#### **Cancelling a Training Target**

- **1** During the activity, select  $\triangle$  to view the target screen.
- $2$  Hold  $\vdots$
- **3** Select **Cancel Target** > **Yes**.

# **Racing a Previous Activity**

You can race a previously recorded or downloaded activity. This feature can be used with the running, cycling, and other single sport activity profiles (excludes swimming). This feature works with the Virtual Partner feature so you can see how far ahead or behind you are during the activity.

- **1** Select > **Training** > **Race an Activity**.
- **2** Select an option:
	- Select **From History** to select a previously recorded activity from your device.
	- Select **Downloaded** to select an activity you downloaded from your Garmin Connect account.
- **3** Select the activity.

The Virtual Partner screen appears indicating your estimated finish time.

- **4** Select to start the timer.
- **5** After you complete your activity, select  $\triangleright$  > **Save**.

A summary screen appears indicating that you finished the race ahead of or behind the previously recorded or downloaded activity.

# **Personal Records**

When you complete an activity, the device displays any new personal records you achieved during that activity. Personal records include your fastest time over several typical race distances and longest run or ride. For cycling, personal records also include most ascent and best power (power meter required).

#### **Viewing Your Personal Records**

- **1** Select > **My Stats** > **Records**.
- **2** Select a sport.
- **3** Select a record.
- **4** Select **View Record**.

#### **Restoring a Personal Record**

You can set each personal record back to the one previously recorded.

- **1** Select > **My Stats** > **Records**.
- **2** Select a sport.
- **3** Select a record to restore.
- **4** Select **Previous** > **Yes**.

**NOTE:** This does not delete any saved activities.

#### **Clearing a Personal Record**

- **1** Select > **My Stats** > **Records**.
- **2** Select a sport.
- **3** Select a record to delete.
- **4** Select **Clear Record** > **Yes**. **NOTE:** This does not delete any saved activities.

#### **Clearing All Personal Records**

**1** Select > **My Stats** > **Records**. **NOTE:** This does not delete any saved activities.

**2** Select a sport.

**3** Select **Clear All Records** > **Yes**. The records are deleted only for that sport.

# **History**

History includes time, distance, calories, average pace or speed, lap data, and optional ANT+<sup>®</sup> sensor information. **NOTE:** When the device memory is full, your oldest data is overwritten.

# **Viewing History**

- **1** Select > **History** > **Activities**.
- **2** Select an activity.
- **3** Select an option:
	- Select **Details** to view additional information about the activity.
	- Select **Laps** to select a lap and view additional information about each lap.
	- Select **Map** to view the activity on a map.
	- Select Delete to delete the selected activity.

#### **Multisport History**

Your device stores the overall multisport summary of the activity, including overall distance, time, calories, and optional accessory data. Your device also separates the activity data for each sport segment and transition so you can compare similar training activities and track how quickly you move through the transitions. Transition history includes distance, time, average speed, and calories.

#### **Swim History**

Your device stores the swim summary and details for each interval or lap. The pool swim history displays the stroke type, distance, time, pace, calories, strokes per length, stroke rate, and swolf score. If the interval contains more than one length, the activity history also contains the number of lengths, stroke type, and time. The open water swim history displays the distance, time, pace, calories, stroke distance, and stroke rate.

#### **Viewing Your Time in Each Heart Rate Zone**

Before you can view heart rate zone data, you must pair your device with a compatible heart rate monitor, complete an activity, and save the activity.

Viewing your time in each heart rate zone can help you adjust your training intensity.

- **1** Select > **History** > **Activities**.
- **2** Select an activity.
- **3** Select **Time in Zone**.

# **Viewing Data Totals**

You can view the accumulated distance and time data saved to your device.

- **1** Select > **History** > **Totals**.
- **2** If necessary, select the activity type.
- **3** Select an option to view weekly or monthly totals.

# **Deleting History**

- **1** Select > **History** > **Options**.
- **2** Select an option:
	- Select **Delete All Activities** to delete all activities from the history.
	- Select **Reset Totals** to reset all distance and time totals. **NOTE:** This does not delete any saved activities.
- **3** Confirm your selection.

# <span id="page-9-0"></span>**Data Management**

**NOTE:** The device is not compatible with Windows® 95, 98, Me, Windows  $NT^{\circledR}$ , and  $Mac^{\circledR}$  OS 10.3 and earlier.

#### **Deleting Files**

#### *NOTICE*

If you do not know the purpose of a file, do not delete it. Your device memory contains important system files that should not be deleted.

- **1** Open the **Garmin** drive or volume.
- **2** If necessary, open a folder or volume.
- **3** Select a file.
- **4** Press the **Delete** key on your keyboard.

#### **Disconnecting the USB Cable**

If your device is connected to your computer as a removable drive or volume, you must safely disconnect your device from your computer to avoid data loss. If your device is connected to your Windows computer as a portable device, it is not necessary to safely disconnect.

- **1** Complete an action:
	- For Windows computers, select the **Safely Remove Hardware** icon in the system tray, and select your device.
	- For Mac computers, drag the volume icon to the trash.
- **2** Disconnect the cable from your computer.

# **Garmin Connect**

You can connect with your friends on Garmin Connect. Garmin Connect gives you the tools to track, analyze, share, and encourage each other. Record the events of your active lifestyle including runs, walks, rides, swims, hikes, triathlons, and more. To sign up for a free account, go to [www.garminconnect.com](http://www.garminconnect.com/start) [/start](http://www.garminconnect.com/start).

- **Store your activities**: After you complete and save an activity with your device, you can upload that activity to Garmin Connect and keep it as long as you want.
- **Analyze your data**: You can view more detailed information about your activity, including time, distance, elevation, heart rate, calories burned, cadence, VO2 max., running dynamics, an overhead map view, pace and speed charts, and customizable reports.

**NOTE:** Some data requires an optional accessory such as a heart rate monitor.

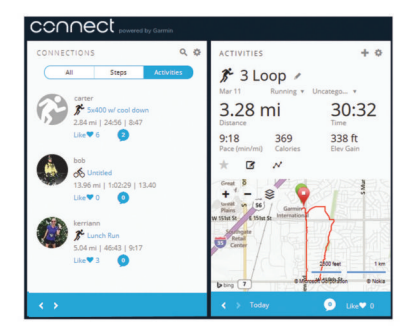

- **Plan your training**: You can choose a fitness goal and load one of the day-by-day training plans.
- **Share your activities**: You can connect with friends to follow each other's activities or post links to your activities on your favorite social networking sites.

#### **Using Garmin Connect**

You can upload all of your activity data to Garmin Connect for comprehensive analysis. With Garmin Connect, you can view a map of your activity, and share your activities with friends.

- **1** Connect the device to your computer using the USB cable.
- **2** Go to [www.garminconnect.com/start.](http://www.garminconnect.com/start)
- **3** Follow the on-screen instructions.

#### **Bluetooth Connected Features**

The Forerunner device has several Bluetooth connected features for your compatible smartphone or mobile device using the Garmin Connect Mobile app. For more information, go to [www.garmin.com/intosports/apps](http://www.garmin.com/intosports/apps).

- **LiveTrack**: Allows friends and family to follow your races and training activities in real time. You can invite followers using email or social media, allowing them to view your live data on a Garmin Connect tracking page.
- **Activity uploads**: Automatically sends your activity to Garmin Connect Mobile as soon as you finish recording the activity.
- **Workout and course downloads**: Allows you to browse for workouts and courses in Garmin Connect Mobile and wirelessly send them to your device.
- **Social media interactions**: Allows you to post an update to your favorite social media website when you upload an activity to Garmin Connect Mobile.
- **Notifications**: Displays phone notifications and messages on your Forerunner device.

#### *Pairing Your Smartphone with Your Forerunner*

- **1** Go to [www.garmin.com/intosports/apps,](http://www.garmin.com/intosports/apps) and download the Garmin Connect Mobile app to your smartphone.
- **2** Bring your smartphone within 10 m (33 ft.) of your Forerunner device.
- **3** From the Forerunner device, select > **Settings** > **Bluetooth** > **Pair Mobile Device**.
- **4** Open the Garmin Connect Mobile app, and follow the onscreen instructions to connect a device.

The instructions are provided during the initial setup, or can be found in the Garmin Connect Mobile app help.

#### *Turning Off Bluetooth Technology*

- From the Forerunner home screen, select > **Settings** > **Bluetooth** > **Status** > **Off**.
- Refer to the owner's manual for your mobile device to turn off Bluetooth wireless technology.

#### **Wi**‑**Fi Connected Features**

The Forerunner device has Wi‑Fi connected features. The Garmin Connect Mobile app is not required for you to use Wi‑Fi connectivity.

**Activity uploads to your Garmin Connect account**:

Automatically sends your activity to your Garmin Connect account as soon as you finish recording the activity.

- **Workouts and training plans**: Allows you to browse for and select workouts and training plans on the Garmin Connect site. The next time your device has a Wi‑Fi connection, the files are wirelessly sent to your device.
- **Software updates**: Your device downloads the latest software update when a Wi‑Fi connection is available. The next time you turn on or unlock the device, you can follow the onscreen instructions to install the software update.

#### *Setting Up Wi*‑*Fi Connectivity on Your Forerunner*

Before you can upload an activity wirelessly, you must have an activity saved to your device, and the timer must be stopped.

- **1** Go to [www.garminconnect.com/start,](http://www.garminconnect.com/start) and download the Garmin Express™ application.
- **2** Follow the on-screen instructions to set up Wi‑Fi with Garmin Express.

**TIP:** You can register your device at this time.

Your device attempts to upload your saved activity to your Garmin Connect account following each activity. You can

<span id="page-10-0"></span>also hold  $\vdots$  on your device to start uploading your saved activities.

#### *Turning Off Wi*‑*Fi Technology*

• From the Forerunner home screen, select > **Settings** > **Wi-Fi** > **Auto Upload** > **Off**.

# **Navigation**

You can use the GPS navigation features on your device to view your path on a map, save locations, and find your way home.

# **Adding the Map**

You can add the map to the data screens loop for an activity profile.

- **1** Select an activity profile.
- **2** Select > **Activity Settings** > **Data Screens** > **Map** > **Status** > **On**.

# **Map Features**

When you start the timer and begin to move, a black line appears on the map, showing you where you have traveled.

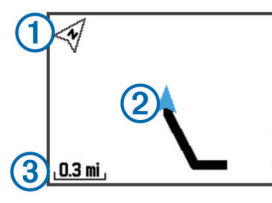

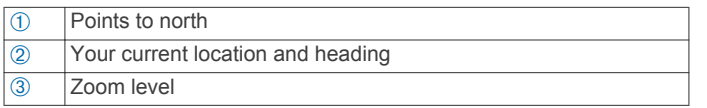

# **Marking Your Location**

Before you can mark a location, you must enable the map screen for your activity profile and locate satellites.

A location is a point that you record and store in the device. If you want to remember landmarks or return to a certain spot, you can mark a location.

- **1** Go to the place where you want to mark a location.
- **2** Select ▼ to view the map.
- **3** Hold : .
- **4** Select **Save Location**.

The location appears on the map with the date and time.

#### **Viewing Your Current Elevation and Coordinates**

**TIP:** This procedure provides location details and another way to save your current location.

**1** Select > **Navigation** > **Where Am I?**.

Your device must locate satellites before it can display your location information.

**2** If necessary, select **Save Location**.

#### **Editing a Location**

You can edit the name of the saved location.

- **1** Select > **Navigation** > **Saved Locations**.
- **2** Select a location.
- **3** Select **Name**.
- **4** Edit the name, and select  $\blacktriangleright$ .

#### **Deleting a Location**

- **1** Select > **Navigation** > **Saved Locations**.
- **2** Select a location.
- **3** Select **Delete** > **Yes**.

# **Navigating to a Saved Location**

Before you can navigate to a saved location, you must locate satellites.

- **1** Select > **Navigation** > **Saved Locations**.
- **2** Select a location.
- **3** Select **Go To**.

The compass appears. The arrow points toward the saved location.

**4** Select **v** to view the map (optional).

A line appears on the map from your current location to the saved location.

**5** Select  $\triangleright$  to start the timer and record the activity.

### **Navigating Back to Start**

At any point during your activity, you can return to your starting location. For example, if you are running in a new city, and you are unsure how to get back to the trail head or hotel, you can navigate back to your starting location.

**NOTE:** Garmin® recommends that you locate satellites and start the timer before attempting to navigate back to your starting location. If not, the device navigates you to the starting location of the last saved activity.

**NOTE:** Garmin recommends enabling the map screen for your activity profile in order to view your route on the map. By default, the compass screen appears to navigate you back to your starting location.

- **1** Select an option:
	- If the timer is still running, select > **Navigation** > **Back to Start**.
	- If you stopped the timer and saved your activity, select  $\vdots$ > **Navigation** > **Back to Start**.

The device navigates you to the starting location of the last saved activity. You can start the timer again to prevent the device from timing out to watch mode.

The compass appears. The arrow points toward your starting point.

**2** Select **v** to view the map (optional).

A line appears on the map from your current location to your starting point.

#### **Courses**

You can send a course from your Garmin Connect account to your device. After it is saved to your device, you can navigate the course on your device.

You can follow a saved course simply because it is a good route. For example, you can save and follow a bike friendly commute to work.

You can also follow a saved course, trying to match or exceed previously set performance goals. For example, if the original course was completed in 30 minutes, you can race against a Virtual Partner trying to complete the course in under 30 minutes.

#### **Following a Course From the Web**

Before you can download a course from your Garmin Connect account, you must have a Garmin Connect account ([Garmin](#page-9-0) [Connect](#page-9-0)).

- **1** Connect the device to your computer using the USB cable.
- **2** Go to [www.garminconnect.com.](http://www.garminconnect.com)
- **3** Create a new course, or select an existing course.
- **4** Select **Send to Device**.
- **5** Disconnect the device, and turn it on.
- **6** Select > **Navigation** > **Courses**.
- <span id="page-11-0"></span>**7** Select a course.
- **8** Select **Do Course**.
- **9** Select to start the timer.

The map displays the course and status information at the top of the screen.

10 If necessary, select  $\blacktriangledown$  to view additional data screens.

#### **Viewing Course Details**

- **1** Select > **Navigation** > **Courses**.
- **2** Select a course.
- **3** Select an option:
	- Select **Map** to view the course on the map.
	- Select **Elevation Profile** to view an elevation plot of the course.
	- Select **Name** to view and edit the name of the course.

#### **Deleting a Course**

- **1** Select > **Navigation** > **Courses**.
- **2** Select a course.
- **3** Select**Delete** > **Yes** .

# **Stopping Navigation**

- **1** During the activity, select **t** to view the compass or map.
- $2$  Hold  $\vdots$
- **3** Select **Stop Navigation** > **Yes**.

# **ANT+ Sensors**

Your device can be used with wireless ANT+ sensors. For more information about compatibility and purchasing optional sensors, go to <http://buy.garmin.com>.

# **Putting On the Heart Rate Monitor**

**NOTE:** If you do not have a heart rate monitor, you can skip this task.

You should wear the heart rate monitor directly on your skin, just below your sternum. It should be snug enough to stay in place during your activity.

**1** Snap the heart rate monitor module  $\oplus$  onto the strap.

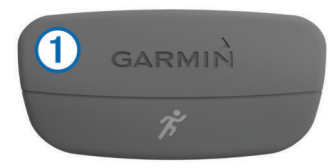

The Garmin logos on the module and the strap should be right-side up.

**2** Wet the electrodes 2 and the contact patches 3 on the back of the strap to create a strong connection between your chest and the transmitter.

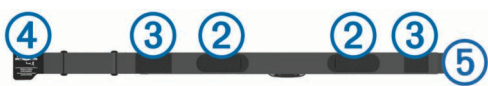

**3** Wrap the strap around your chest, and connect the strap hook  $\oplus$  to the loop  $\oplus$ .

**NOTE:** The care tag should not fold over.

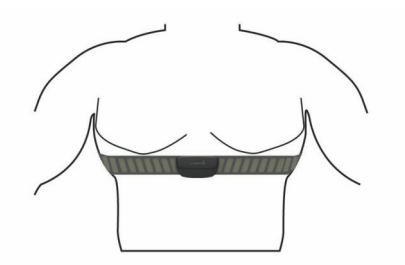

The Garmin logos should be right-side up.

**4** Bring the device within 3 m (10 ft.) of the heart rate monitor.

After you put on the heart rate monitor, it is active and sending data.

**TIP:** If the heart rate data is erratic or does not appear, see the troubleshooting tips [\(Tips for Erratic Heart Rate Data](#page-12-0)).

#### **Running Dynamics**

You can use your compatible Forerunner device paired with the HRM-Run™ accessory to provide real-time feedback about your running form. If your Forerunner device was packaged with the HRM-Run accessory, the devices are already paired.

The HRM-Run accessory has an accelerometer in the module that measures torso movement in order to calculate three running metrics: cadence, vertical oscillation, and ground contact time.

**NOTE:** The HRM-Run accessory is compatible with several ANT+ fitness products and can display heart rate data when paired. The running dynamics features are available only on some Garmin devices.

- **Cadence**: Cadence is the number of steps per minute. It displays total steps (right and left combined).
- **Vertical oscillation**: Vertical oscillation is your bounce while running. It displays the vertical motion of your torso, measured in centimeters for each step.
- **Ground contact time**: Ground contact time is the amount of time in each step that you spend on the ground while running. It is measured in milliseconds.

**NOTE:** Ground contact time is not available while walking.

#### *Training with Running Dynamics*

Before you can view running dynamics, you must put on the HRM-Run accessory and pair it with your device [\(Pairing Your](#page-13-0)  [ANT+ Sensors\)](#page-13-0).

- **1** If your Forerunner was packaged with the HRM-Run accessory, the devices are already paired, and the Forerunner is set to display running dynamics. You can put on your heart rate monitor and skip to step 4.
- **2** Select > **Activity Settings** > **Data Screens** > **Running Dynamics** > **Status** > **Enable**.
- **3** Select **Primary Metric**.
- **4** Select **Cadence**, **Ground Contact Time**, or **Vertical Oscillation**.

The primary metric appears as the top field on the data screen with a corresponding position on the color gauge.

- **5** Go for a run.
- **6** Scroll to the running dynamics screen to view your metrics.

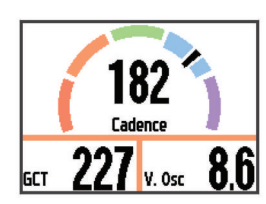

**7** If necessary, hold : to change the primary metric during your run.

#### <span id="page-12-0"></span>*Color Gauges and Running Dynamics Data*

The running dynamics screen displays a color gauge for the primary metric. You can display cadence, vertical oscillation, or ground contact time as the primary metric. The color gauge shows you how your running dynamics data compares to those of other runners. The color zones are based on percentiles.

Garmin has researched many runners of all different levels. The data values in the red or orange zones are typical for less experienced or slower runners. The data values in the green, blue, or purple zones are typical for more experienced or faster runners. Less experienced runners tend to exhibit longer ground contact times, higher vertical oscillation, and lower cadence than more experienced runners. However, taller runners typically have slightly slower cadences and higher vertical oscillation. Go to [www.garmin.com](http://www.garmin.com) for more information on running dynamics. For additional theories and interpretations of running dynamics data, you can search reputable running publications and websites.

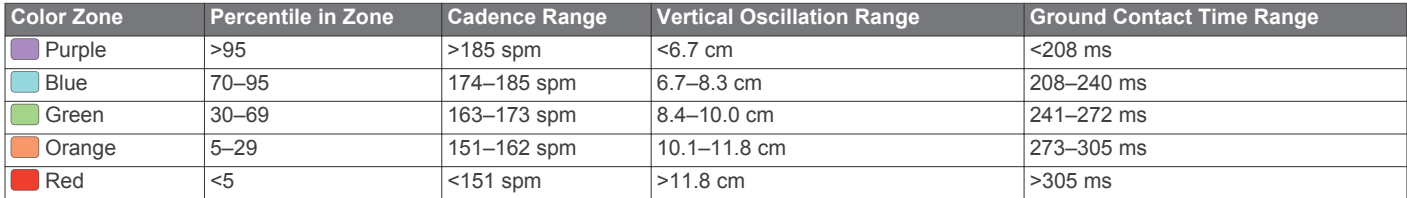

#### *Tips for Missing Running Dynamics Data*

If running dynamics data does not appear, you can try these tips.

- Make sure you have the HRM-Run accessory.
- The HRM-Run accessory has  $\hat{\mathcal{F}}$  on the front of the module. Pair the HRM-Run accessory with your Forerunner again,
- according to the instructions.
- If the running dynamics data display zeros, make sure the HRM-Run module is worn right-side up.

**NOTE:** Ground contact time appears only while running. It cannot be calculated while walking.

#### *Tips for Erratic Heart Rate Data*

If the heart rate data is erratic or does not appear, you can try these tips.

- Reapply moisture to the electrodes and contact patches.
- Tighten the strap on your chest.
- Warm up for 5–10 minutes.
- Wash the strap after every seven uses [\(Caring for the Heart](#page-17-0) [Rate Monitor\)](#page-17-0).
- Wear a cotton shirt or wet your shirt if suitable for your activity.

Synthetic fabrics that rub or flap against the heart rate monitor can create static electricity that interferes with heart rate signals.

• Move away from sources that can interfere with your heart rate monitor.

Sources of interference may include strong electromagnetic fields, some 2.4 GHz wireless sensors, high-voltage power lines, electric motors, ovens, microwave ovens, 2.4 GHz cordless phones, and wireless LAN access points.

#### **About VO2 Max. Estimates**

VO2 max. is the maximum volume of oxygen (in mililiters) you can consume per minute per kilogram of body weight at your maximum performance. In simple terms, VO2 max. is an indication of athletic performance and should increase as your level of fitness improves. VO2 max. estimates are provided and supported by Firstbeat<sup>®</sup> Technologies Ltd. The Forerunner device has separate VO2 max. estimates for running and cycling. You can use your Garmin device paired with a compatible heart rate monitor and power meter to display your cycling VO2 max. estimate. You can use your Garmin device paired with a compatible heart rate monitor to display your running VO2 max. estimate.

#### *Getting Your VO2 Max. Estimate for Running*

Before you can view your VO2 max. estimate, you must put on the heart rate monitor and pair it with your device ([Pairing Your](#page-13-0) [ANT+ Sensors\)](#page-13-0). If your Forerunner device was packaged with a heart rate monitor, the devices are already paired. For the most accurate estimate, complete the user profile setup [\(Setting Up](#page-14-0) [Your User Profile](#page-14-0)), and set your maximum heart rate ([Setting](#page-13-0)  [Your Heart Rate Zones](#page-13-0)).

**NOTE:** The estimate may seem inaccurate at first. The device requires a few runs to learn about your running performance.

- **1** Run for at least 10 minutes outdoors.
- **2** After your run, select **Save**.
- **3** Select > **My Stats** > **VO2 Max.**.

Your VO2 max. estimate is a number and position on the color gauge.

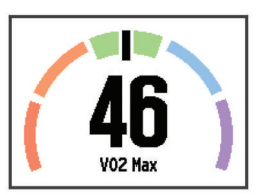

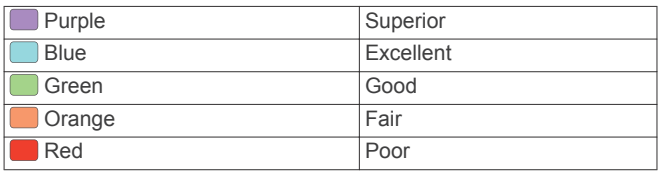

VO2 max. data and analysis is provided with permission from The Cooper Institute®. For more information, see the appendix ([VO2 Max. Standard Ratings\)](#page-19-0), and go to [www.CooperInstitute.org](http://www.CooperInstitute.org).

#### *Getting Your VO2 Max. Estimate for Cycling*

Before you can view your VO2 max. estimate, you must put on the heart rate monitor, install the power meter, and pair them with your Forerunner device ([Pairing Your ANT+ Sensors\)](#page-13-0). If your Forerunner device was packaged with a heart rate monitor, the devices are already paired. For the most accurate estimate, complete the user profile setup [\(Setting Up Your User Profile](#page-14-0)) and set your maximum heart rate [\(Setting Your Heart Rate](#page-13-0)  [Zones\)](#page-13-0).

**NOTE:** The estimate may seem inaccurate at first. The device requires a few rides to learn about your cycling performance.

- **1** Ride at a steady, high intensity for at least 20 minutes outdoors.
- **2** After your ride, select **Save**.
- **3** Select > **My Stats** > **VO2 Max.**.
	- Your VO2 max. estimate is a number and position on the color gauge.

<span id="page-13-0"></span>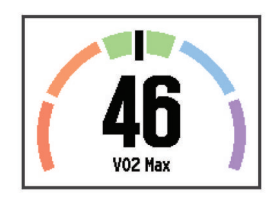

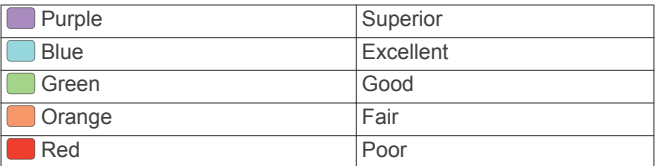

VO2 max. data and analysis is provided with permission from The Cooper Institute. For more information, see the appendix ([VO2 Max. Standard Ratings](#page-19-0)), and go to [www.CooperInstitute.org.](http://www.CooperInstitute.org)

#### *Tips for Cycling VO2 Max. Estimates*

The success and accuracy of the VO2 max. calculation improves when your ride is a sustained and moderately hard effort, and where heart rate and power are not highly variable.

- Before your ride, check that your Forerunner device, heart rate monitor, and power meter are functioning properly, paired, and have good battery life.
- During your 20 minute ride, maintain your heart rate at greater than 70% of your maximum heart rate.
- During your 20 minute ride, maintain a fairly constant power output.
- Avoid rolling terrain.
- Avoid riding in groups where there is a lot of drafting.

#### **Recovery Advisor**

You can use your Garmin device paired with the heart rate monitor to display how much time remains before you are fully recovered and ready for the next hard workout. The recovery advisor feature includes recovery time and recovery check. Recovery advisor technology is provided and supported by Firstbeat Technologies Ltd.

- **Recovery check**: The recovery check provides a real-time indication of your state of recovery within the first several minutes of an activity.
- **Recovery time**: The recovery time appears immediately following an activity. The time counts down until it is optimal for you to attempt another hard workout.

#### *Turning On the Recovery Advisor*

Before you can use the recovery advisor feature, you must put on the heart rate monitor and pair it with your device (Pairing Your ANT+ Sensors). If your Forerunner was packaged with a heart rate monitor, the devices are already paired. For the most accurate estimate, complete the user profile setup (Setting Up [Your User Profile\)](#page-14-0), and set your maximum heart rate (Setting Your Heart Rate Zones).

- **1** Select > **My Stats** > **Recovery Advisor** > **Status** > **On**.
- **2** Go for a run.

Within the first several minutes of your run, a recovery check appears, showing your real-time state of recovery.

**3** After your run, select **Save**.

The recovery time appears. The maximum time is 4 days, and the minimum time is 6 hours.

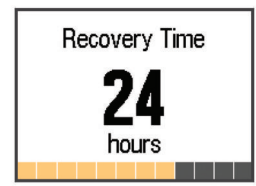

#### **Setting Your Heart Rate Zones**

The device uses your user profile information from the initial setup to determine your default heart rate zones. The device has separate heart rate zones for running and cycling. For the most accurate calorie data during your activity, set your maximum heart rate. You can also set each heart rate zone and enter your resting heart rate manually. You can manually adjust your zones on the device or using your Garmin Connect account.

- **1** Select > **My Stats** > **User Profile** > **Heart Rate Zones**.
- **2** Select **Default** to view the default values (optional). The default values can be applied to running and cycling.
- **3** Select **Running** or **Cycling**.
- **4** Select **Preference** > **Set Custom** > **Based On**.
- **5** Select an option:
	- Select **BPM** to view and edit the zones in beats per minute.
	- Select %Max. HR to view and edit the zones as a percentage of your maximum heart rate.
	- Select %HRR to view and edit the zones as a percentage of your heart rate reserve (maximum heart rate minus resting heart rate).
- **6** Select **Max. HR**, and enter your maximum heart rate.
- **7** Select a zone, and enter a value for each zone.
- **8** Select **Resting HR**, and enter your resting heart rate.

#### *About Heart Rate Zones*

Many athletes use heart rate zones to measure and increase their cardiovascular strength and improve their level of fitness. A heart rate zone is a set range of heartbeats per minute. The five commonly accepted heart rate zones are numbered from 1 to 5 according to increasing intensity. Generally, heart rate zones are calculated based on percentages of your maximum heart rate.

#### *Fitness Goals*

Knowing your heart rate zones can help you measure and improve your fitness by understanding and applying these principles.

- Your heart rate is a good measure of exercise intensity.
- Training in certain heart rate zones can help you improve cardiovascular capacity and strength.
- Knowing your heart rate zones can prevent you from overtraining and can decrease your risk of injury.

If you know your maximum heart rate, you can use the table ([Heart Rate Zone Calculations\)](#page-19-0) to determine the best heart rate zone for your fitness objectives.

If you do not know your maximum heart rate, use one of the calculators available on the Internet. Some gyms and health centers can provide a test that measures maximum heart rate. The default maximum heart rate is 220 minus your age.

# **Pairing Your ANT+ Sensors**

Before you can pair, you must put on the heart rate monitor or install the sensor.

Pairing is the connecting of ANT+ wireless sensors, for example, connecting a heart rate monitor with your Garmin device.

- **1** Bring the device within range (3 m) of the sensor. **NOTE:** Stay 10 m away from other ANT+ sensors while pairing.
- **2** Select > **Settings** > **Sensors and Accessories** > **Add New**.
- **3** Select a sensor.

<span id="page-14-0"></span>When the sensor is paired with your device, a message appears. You can customize a data field to display sensor data.

# **Foot Pod**

Your device is compatible with the foot pod. You can use the foot pod to record pace and distance instead of using GPS when you are training indoors or when your GPS signal is weak. The foot pod is on standby and ready to send data (like the heart rate monitor).

After 30 minutes of inactivity, the foot pod powers off to conserve the battery. When the battery is low, a message appears on your device. Approximately five hours of battery life remain.

#### **Going for a Run Using a Foot Pod**

Before you go for a run, you must pair the foot pod with your Forerunner device ([Pairing Your ANT+ Sensors](#page-13-0)).

You can run indoors using a foot pod to record pace, distance, and cadence. You can also run outdoors using a foot pod to record cadence data with your GPS pace and distance.

- **1** Install your foot pod according to the accessory instructions.
- **2** If necessary, select > **Activity Settings** > **GPS** to turn on or turn off GPS.
- **3** Select  $\triangleright$  to start the timer.
- **4** After you complete your run, select  $\triangleright$  > **Save**.

#### **Foot Pod Calibration**

The foot pod is self-calibrating. The accuracy of the speed and distance data improves after a few outdoor runs using GPS.

# **Training with Power Meters**

- Go to [www.garmin.com/intosports](http://www.garmin.com/intosports) for a list of ANT+ sensors that are compatible with your device (such as Vector™).
- For more information, see the owner's manual for your power meter.
- Adjust your power zones to match your goals and abilities (Setting Your Power Zones).
- Use range alerts to be notified when you reach a specified power zone [\(Setting Range Alerts\)](#page-15-0).
- Customize the power data fields ([Customizing the Data](#page-15-0)  [Screens](#page-15-0)).
- Hold: to calibrate the power meter.

#### **Setting Your Power Zones**

The values for the zones are default values and may not match your personal abilities. If you know your functional threshold power (FTP) value, you can enter it and allow the software to calculate your power zones automatically. You can manually adjust your zones on the device or using your Garmin Connect account.

- **1** From the home screen, select > **My Stats** > **User Profile**  > **Power Zones** > **Based On**.
- **2** Select an option:
	- Select **Watts** to view and edit the zones in watts.
	- Select % FTP to view and edit the zones as a percentage of your functional threshold power.
- **3** Select **FTP**, and enter your FTP value.
- **4** Select a zone, and enter a value for each zone.
- **5** If necessary, select **Minimum**, and enter a minimum power value.

# **VIRB Remote**

The VIRB remote function allows you to control your VIRB action camera from a distance. Go to [www.garmin.com/VIRB](http://www.garmin.com/VIRB) to purchase a VIRB action camera.

#### **Controlling a VIRB Action Camera**

Before you can use the VIRB remote function, you must enable the remote setting on your VIRB camera. See the *VIRB Series Owner's Manual* for more information.

- **1** Turn on your VIRB camera.
- **2** Pair the VIRB camera with your Forerunner device [\(Pairing](#page-13-0) [Your ANT+ Sensors](#page-13-0)).
- **3** On the Forerunner device, select the VIRB accessory. When the VIRB accessory is paired, the VIRB screen is added to the data screens for the active profile.
- **4** Select an option:
	- Select **Timer Start/Stop** to control the camera using the timer  $(\blacktriangleright)$ .

Video recording automatically starts and stops with the Forerunner device timer.

• Select **Manual** to control the camera using the shortcut menu. From the VIRB screen, you can hold  $\div$  to control the camera.

# **Customizing Your Device**

# **Setting Up Your User Profile**

You can update your gender, birth year, height, weight, heart rate zone, and power zone settings. The device uses this information to calculate accurate training data.

- **1** Select > **My Stats** > **User Profile**.
- **2** Select an option.

# **Activity Profiles**

Activity profiles are a collection of settings that optimize your device based on how you are using it. For example, the settings and data screens are different when you are using the device for running than for riding your bike.

When you are using a profile and you change settings such as data fields or alerts, the changes are saved automatically as part of the profile.

#### **Changing Your Activity Profile**

The device has seven default activity profiles. You can modify any of the saved activity profiles.

**TIP:** The default activity profiles use a specific accent color for each sport. The multisport activity profile changes the accent color when you switch sport segments.

- **1** Select > **Settings** > **Activity Profiles**.
- **2** Select a profile.
- **3** If necessary, select **Name**, and enter a new name for the profile.
- **4** If necessary, select **Color**, and select an accent color for the profile.
- **5** Select **Apply Profile**.

#### **Creating a Custom Activity Profile**

- **1** Select > **Settings** > **Activity Profiles** > **Add New**.
- **2** Select a sport. **NOTE:** The default sports use the default icon. If you select Other, you can select a different icon.
- **3** Select an accent color.
- 4 Select a profile name or enter a custom name.

<span id="page-15-0"></span>Duplicate profile names include a number, for example: Triathlon(2).

- **5** Select an option:
	- Select **Use Default** to create your custom profile starting from the system default settings.
	- Select a copy of an existing profile to create your custom profile starting from one of your saved profiles.

**NOTE:** If you are creating a custom multisport profile, you are prompted to select two or more profiles and include transitions.

- **6** Select an option:
	- Select **Edit Settings** to customize specific profile settings.
	- Select **Done** to save and use the custom profile.

#### **Deleting an Activity Profile**

- **1** Select > **Settings** > **Activity Profiles**.
- **2** Select a profile.

**NOTE:** You cannot delete the active profile, and you cannot delete a single sport profile that is contained within the active multisport profile.

**3** Select **Remove Profile** > **Yes**.

# **Activity Settings**

These settings allow you to customize your device based on your training needs. For example, you can customize data screens and enable alerts and training features.

#### **Customizing the Data Screens**

You can customize data screens based on your training goals or optional accessories. For example, you can customize one of the data screens to display your lap pace or heart rate zone.

- **1** Select > **Activity Settings** > **Data Screens**.
- **2** Select a screen.
- **3** If necessary, select **Status** > **On** to enable the data screen.
- **4** If necessary, edit the number of data fields.
- **5** Select a data field to change it.

#### *Adding the Clock*

You can add the clock to the data screens loop for an activity profile.

- **1** Select an activity profile.
- **2** Select > **Activity Settings** > **Data Screens** > **Clock** > **On**.

#### **Alerts**

You can use alerts to train toward specific heart rate, pace, time, distance, cadence, and calories goals and to set run/walk time intervals.

#### *Setting Range Alerts*

A range alert notifies you when the device is above or below a specified range of values. For example, if you have an optional heart rate monitor, you can set the device to alert you when your heart rate is below zone 2 and over zone 5 (Setting Your Heart [Rate Zones\)](#page-13-0).

#### **1** Select > **Activity Settings** > **Alerts** > **Add New**.

**2** Select the type of alert.

Depending on your accessories and the activity profile, the alerts may include heart rate, pace, speed, cadence, and power.

- **3** If necessary, turn on the alert.
- 4 Select a zone or enter a value for each alert.

Each time you exceed or drop below the specified range, a message appears. The device also beeps or vibrates if audible tones are turned on ([Setting the Device Sounds\)](#page-17-0).

#### *Setting a Recurring Alert*

A recurring alert notifies you each time the device records a specified value or interval. For example, you can set the device to alert you every 30 minutes.

- **1** Select > **Activity Settings** > **Alerts** > **Add New**.
- **2** Select an option:
	- Select **Custom**, select a message, and select an alert type.
	- Select **Time**, **Distance**, or **Calories**.
- **3** Enter a value.

Each time you reach the alert value, a message appears. The device also beeps or vibrates if audible tones are turned on ([Setting the Device Sounds\)](#page-17-0).

#### *Setting Walk Break Alerts*

Some running programs use timed walking breaks at regular intervals. For example, during a long training run, you can set the device to alert you to run for 4 minutes, and then walk for 1 minute, and repeat. You can use the Auto Lap® feature while using the run/walk alerts.

**NOTE:** Walk break alerts are available only for running profiles.

- **1** Select > **Activity Settings** > **Alerts** > **Add New**.
- **2** Select **Run/Walk**.
- **3** Enter a time for the run interval.
- **4** Enter a time for the walk interval.

Each time you reach the alert value, a message appears. The device also beeps or vibrates if audible tones are turned on ([Setting the Device Sounds\)](#page-17-0).

#### *Editing an Alert*

- **1** Select > **Activity Settings** > **Alerts**.
- **2** Select an alert.
- **3** Edit the alert values or settings.

#### **Running with the Metronome**

The metronome feature plays tones at a steady rhythm to help you improve your performance by training at a faster, slower, or more consistent cadence.

**NOTE:** The metronome is not available for cycling or swimming profiles.

- **1** Select > **Activity Settings** > **Metronome** > **Status** > **On**.
- **2** Select an option:
	- Select **Beats Per Minute** to enter a value based on the cadence you want to maintain.
	- Select **Alert Frequency** to customize the frequency of the beats.
	- Select **Sounds** to customize the metronome sound.
- **3** If necessary, select **Preview** to listen to the metronome feature before you run.
- 4 Select **BACK** to return to the timer screen.
- **5** Select  $\triangleright$  to start the timer.
- **6** Go for a run.

The metronome starts automatically.

- **7** During your run, select **▲** to view the metronome screen.
- **8** If necessary, hold **t** to change the metronome settings.

#### **Using Auto Pause®**

You can use the Auto Pause feature to pause the timer automatically when you stop moving or when your pace or speed drops below a specified value. This feature is helpful if your activity includes stop lights or other places where you need to slow down or stop.

**NOTE:** History is not recorded while the timer is stopped or paused.

- <span id="page-16-0"></span>**1** Select > **Activity Settings** > **Auto Pause**.
- **2** Select an option:
	- Select **When Stopped** to pause the timer automatically when you stop moving.
	- Select **Custom** to pause the timer automatically when your pace or speed drops below a specified value.

#### **Auto Lap**

**NOTE:** The Auto Lap feature does not function during interval or custom workouts or pool swim mode.

#### *Marking Laps by Distance*

You can use the Auto Lap feature to mark a lap at a specific distance automatically. This feature is helpful for comparing your performance over different parts of a run (for example, every 1 mi. or 5 km).

- **1** Select > **Activity Settings** > **Laps** > **Auto Distance**.
- **2** Select a distance.

Each time you complete a lap, a message appears that displays the time for that lap. The device also beeps or vibrates if audible tones are turned on ([Setting the Device Sounds\)](#page-17-0).

If necessary, you can customize the data screens to display additional lap data.

#### **Customizing the Lap Alert Message**

You can customize one or two data fields that appear in the lap alert message.

- **1** Select > **Activity Settings** > **Laps** > **Lap Alert**.
- **2** Select a data field to change it.
- **3** Select **Preview** (optional).

#### **Using Auto Scroll**

You can use the auto scroll feature to cycle through all of the training data screens automatically while the timer is running.

- **1** Select > **Activity Settings** > **Auto Scroll**.
- **2** Select a display speed.

#### **Using UltraTrac Mode**

Before using UltraTrac mode, you should run outdoors a few times using normal GPS mode to calibrate the device.

You can use UltraTrac mode for extended activities. UltraTrac mode is a GPS setting that periodically turns off GPS to save battery power. When GPS is off, the device uses the accelerometer to calculate speed and distance. Speed, distance, and track data accuracy are reduced in UltraTrac mode. The accuracy of the data improves after a few outdoor runs using GPS.

#### Select > **Activity Settings** > **GPS** > **UltraTrac**.

**TIP:** For extended activities, you should consider other battery saving options [\(Maximizing Battery Life](#page-18-0)).

#### **Power Save Timeout Settings**

The timeout settings affect how long your device stays in training mode, for example, when you are waiting for a race to start. Select > **Activity Settings** > **Power Save Timeout**.

- **Normal**: Sets the device to enter low-power watch mode after 5 minutes of inactivity.
- **Extended**: Sets the device to enter low-power watch mode after 25 minutes of inactivity. The extended mode can result in shorter battery life between charges.

# **Activity Tracking Settings**

Select > **Settings** > **Activity Tracking**.

**Status:** Enables the activity tracking feature.

**Show on Clock**: Displays your steps on the time of day screen.

**Move Alert**: Displays a message and move bar on the time of day screen. The device also beeps or vibrates if audible tones are turned on [\(Setting the Device Sounds](#page-17-0)).

### **Phone Notifications**

Phone notifications require a compatible smartphone to be paired with the Forerunner device. When your phone receives messages, it sends notifications to your device.

#### **Enabling Bluetooth Notifications**

- **1** Select > **Settings** > **Bluetooth** > **Smart Notifications**.
- **2** Select **During Activity**.
- **3** Select **Off**, **Show Calls Only**, or **Show All**.
- **4** Select **Not During Activity**.
- **5** Select **Off**, **Show Calls Only**, or **Show All**.

**NOTE:** You can change the audible sounds for notifications.

#### **Viewing Notifications**

- **1** When a notification appears on your Forerunner device, select an option:
	- Select  $\blacktriangle$  to view the entire notification.
	- Select  $\blacktriangledown$  to dismiss the notification.
- 2 If necessary, select  $\mathbf{I}$  > **Smart Notifications** to view all notifications.

#### **Managing Notifications**

You can use your compatible mobile device to manage notifications displayed on your Forerunner device.

Select an option:

- If you are using an  $iOS^{\circledR}$  device, use the notification center settings on your mobile device to select the items to show on the device.
- If you are using an Android™ device, use the app settings in the Garmin Connect Mobile app to select the items to show on the device.

# **System Settings**

Select > **Settings** > **System**.

- Language (Changing the Device Language)
- Time Settings (Time Settings)
- Backlight Settings ([Backlight Settings](#page-17-0))
- Sound Settings [\(Setting the Device Sounds](#page-17-0))
- Unit Settings [\(Changing the Units of Measure](#page-17-0))
- Satellite Setting ([Changing the Satellite Setting](#page-17-0))
- Format Settings ([Format Settings](#page-17-0))
- Data Recording Settings ([Data Recording Settings](#page-17-0))

#### **Changing the Device Language**

Select > **Settings** > **System** > **Language**.

#### **Time Settings**

- Select > **Settings** > **System** > **Clock**.
- **Time Format**: Sets the device to show time in a 12-hour or a 24-hour format.
- **Set Time**: Allows you to set the time manually or automatically based on your GPS position.

**Background**: Sets the background color to black or white.

**Use Profile Color**: Sets the accent color for the time of day screen to be the same as the activity profile color.

#### *Time Zones*

Each time you turn on the device and acquire satellites, the device automatically detects your time zone and the current time of day.

#### <span id="page-17-0"></span>*Setting the Time Manually*

By default, the time is set automatically when the device acquires satellite signals.

- **1** Select > **Settings** > **System** > **Clock** > **Set Time** > **Manual**.
- **2** Select **Time**, and enter the time of day.

#### *Setting the Alarm*

- **1** Select > **Settings** > **Alarm** > **Status** > **On**.
- **2** Select **Time**, and enter a time.

#### **Backlight Settings**

#### Select > **Settings** > **System** > **Backlight**.

**Mode**: Sets the backlight to turn on manually or for keys and alerts.

**Timeout:** Sets the length of time before the backlight turns off.

#### **Setting the Device Sounds**

The device sounds include key tones, alert tones, and vibrations.

Select > **Settings** > **System** > **Sounds**.

#### **Changing the Units of Measure**

You can customize units of measure for distance, pace and speed, and weight.

**1** Select > **Settings** > **System** > **Units**.

- **2** Select a measurement type.
- **3** Select a unit of measure.

# **Changing the Satellite Setting**

By default, the device uses GPS to locate satellites. For increased performance in challenging environments and faster GPS position location, you can enable GPS and GLONASS. Using GPS and GLONASS reduces battery life more than using only GPS.

Select > **Settings** > **System** > **GLONASS**.

#### **Format Settings**

#### Select > **Settings** > **System** > **Format**.

- **Pace/Speed Preference**: Sets the device to display speed or pace for running, cycling, or other activities. This preference affects several training options, history, and alerts.
- **Start of Week**: Sets the first day of the week for your weekly history totals.

#### **Data Recording Settings**

#### Select > **Settings** > **System** > **Data Recording**.

- **Smart**: Records key points where you change direction, pace, or heart rate. Your activity record is smaller, allowing you to store more activities on the device memory.
- **Every Second**: Records points every second. It creates a very detailed record of your activity and increases the size of the activity record.

# **Device Information**

# **Specifications**

#### **Forerunner Specifications**

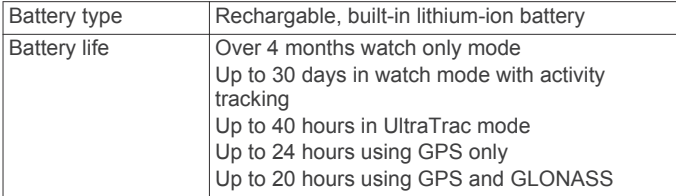

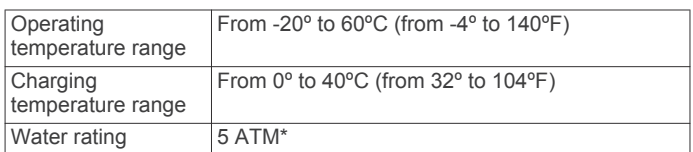

\*The device withstands pressure equivalent to a depth of 50 m. For more information, go to [www.garmin.com/waterrating.](http://www.garmin.com/waterrating)

#### **HRM-Run Specifications**

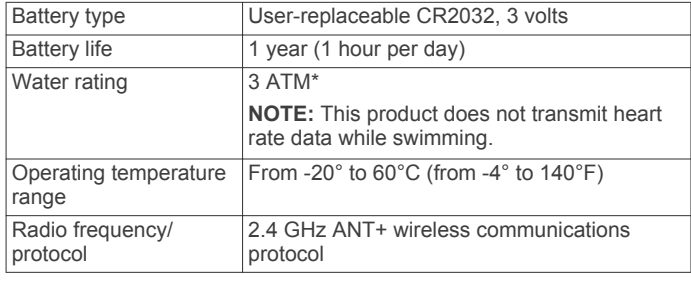

\*The device withstands pressure equivalent to a depth of 30 m. For more information, go to [www.garmin.com/waterrating.](http://www.garmin.com/waterrating)

# **Device Care**

#### *NOTICE*

Avoid extreme shock and harsh treatment, because it can degrade the life of the product.

Avoid pressing the keys under water.

Do not use a sharp object to clean the device.

Avoid chemical cleaners, solvents, and insect repellents that can damage plastic components and finishes.

Thoroughly rinse the device with fresh water after exposure to chlorine, salt water, sunscreen, cosmetics, alcohol, or other harsh chemicals. Prolonged exposure to these substances can damage the case.

Do not store the device where prolonged exposure to extreme temperatures can occur, because it can cause permanent damage.

#### **Cleaning the Device**

- **1** Wipe the device using a cloth dampened with a mild detergent solution.
- **2** Wipe it dry.

#### **Caring for the Heart Rate Monitor**

#### *NOTICE*

You must unsnap and remove the module before washing the strap.

A build up of sweat and salt on the strap can decrease the ability of the heart rate monitor to report accurate data.

- Go to [www.garmin.com/HRMcare](http://www.garmin.com/HRMcare) for detailed washing instructions.
- Rinse the strap after every use.
- Machine wash the strap after every seven uses.
- Do not put the strap in a dryer.
- When drying the strap, hang it up or lay it flat.
- To prolong the life of your heart rate monitor, unsnap the module when not in use.

#### **User Replaceable Batteries**

#### **WARNING**

Do not use a sharp object to remove batteries. Keep the battery away from children.

<span id="page-18-0"></span>Never put batteries in mouth. If swallowed, contact your physician or local poison control center.

Replaceable coin cell batteries may contain perchlorate material. Special handling may apply. See [www.dtsc.ca.gov](http://www.dtsc.ca.gov/hazardouswaste/perchlorate) [/hazardouswaste/perchlorate.](http://www.dtsc.ca.gov/hazardouswaste/perchlorate)

#### **CAUTION**

Contact your local waste disposal department to properly recycle the batteries.

#### *Replacing the Heart Rate Monitor Battery*

- **1** Use a small Phillips screwdriver to remove the four screws on the back of the module.
- **2** Remove the cover and battery.

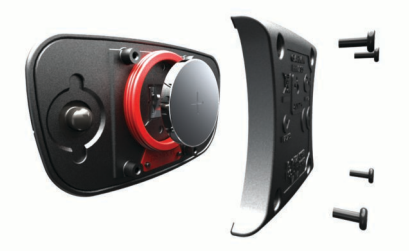

- **3** Wait 30 seconds.
- **4** Insert the new battery with the positive side facing up. **NOTE:** Do not damage or lose the O-ring gasket.
- **5** Replace the back cover and the four screws. **NOTE:** Do not overtighten.

After you replace the heart rate monitor battery, you may need to pair it with the device again.

# **Troubleshooting**

# **Support and Updates**

Garmin Express provides easy access to these services for Garmin devices. Some services may not be available for your device.

- Product registration
- Product manuals
- Software updates
- Map, chart, or course updates
- Vehicles, voices, and other extras

# **Getting More Information**

- Go to [www.garmin.com/intosports](http://www.garmin.com/intosports).
- Go to [www.garmin.com/learningcenter](http://www.garmin.com/learningcenter).
- Go to <http://buy.garmin.com>, or contact your Garmin dealer for information about optional accessories and replacement parts.

# **Acquiring Satellite Signals**

The device may need a clear view of the sky to acquire satellite signals. The time and date are set automatically based on the GPS position.

- **1** Go outdoors to an open area.
	- The front of the device should be oriented toward the sky.
- **2** Wait while the device locates satellites.
	- It may take 30–60 seconds to locate satellite signals.

# **Improving GPS Satellite Reception**

• Connect your device to a wireless network.

Satellite information is wirelessly downloaded to your device, allowing it to quickly locate satellite signals.

- Pair your device with a Bluetooth enabled smartphone. Satellite information is sent to your device, allowing it to quickly locate satellite signals.
- Take your device outside to an open area away from tall buildings and trees.
- Remain stationary for several minutes.

# **Resetting the Device**

If the device stops responding, you may need to reset it. This does not erase any of your data or settings.

- 1 Hold  $\circ$  for 15 seconds.
	- The device turns off.
- **2** Hold  $\circlearrowleft$  for one second to turn on the device.

# **Clearing User Data**

You can restore all of the device settings to the factory default values.

**NOTE:** This deletes all user-entered information, but it does not delete your history.

- $1$  Hold  $(1)$ .
- **2** Select **Yes** to turn off the device.
- **3** While holding  $\blacktriangledown$ , hold  $\Diamond$  to turn on the device.
- **4** Select **Yes**.

# **Restoring All Default Settings**

**NOTE:** This deletes all user-entered information and activity history.

You can reset all settings back to the factory default values.

Select > **Settings** > **System** > **Restore Defaults** > **Yes**.

# **Viewing Device Information**

You can view the unit ID, software version, GPS version, and software information.

Select > **Settings** > **System** > **About**.

# **Updating the Software**

Before you can update your device software, you must have a Garmin Connect account, and you must download the Garmin Express application.

- **1** Connect the device to your computer using the USB cable. When new software is available, Garmin Express sends it to your device.
- **2** Follow the on-screen instructions.
- **3** Do not disconnect your device from the computer during the update process.

**NOTE:** If you have already used Garmin Express to set up your device with Wi-Fi connectivity, Garmin Connect can automatically download available software updates to your device when it connects using Wi‑Fi.

#### **Maximizing Battery Life**

- Shorten the backlight timeout ([Backlight Settings](#page-17-0)).
- Shorten the timeout to watch mode ([Power Save Timeout](#page-16-0) [Settings](#page-16-0)).
- Turn off activity tracking [\(Activity Tracking\)](#page-6-0).
- Select the **Smart** recording interval ([Data Recording](#page-17-0) [Settings](#page-17-0)).
- Turn off GLONASS [\(Changing the Satellite Setting\)](#page-17-0).
- <span id="page-19-0"></span>• Turn off the Bluetooth wireless feature ([Turning Off Bluetooth](#page-9-0) [Technology\)](#page-9-0).
- Turn off the Wi-Fi wireless feature [\(Turning Off Wi](#page-10-0)-Fi [Technology\)](#page-10-0).

# **My daily step count does not appear**

The daily step count is reset every night at midnight.

If dashes appear instead of your step count, allow the device to acquire satellite signals and set the time automatically.

# **Appendix**

# **Heart Rate Zone Calculations**

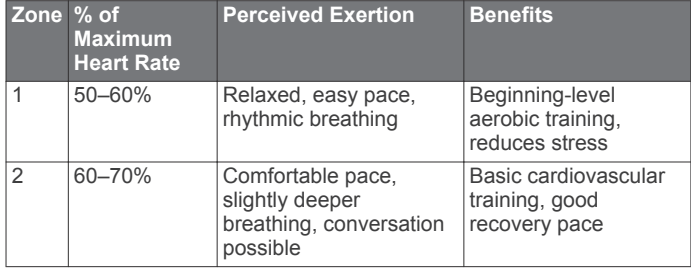

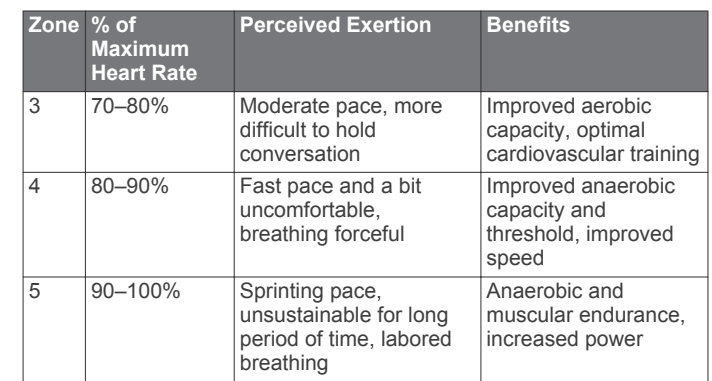

# **VO2 Max. Standard Ratings**

These tables include standardized classifications for VO2 max. estimates by age and gender.

![](_page_19_Picture_644.jpeg)

Data reprinted with permission from The Cooper Institute. For more information, go to [www.CooperInstitute.org.](http://www.CooperInstitute.org)

# **Wheel Size and Circumference**

The wheel size is marked on both sides of the tire. This is not a comprehensive list. You can also use one of the calculators available on the Internet.

![](_page_19_Picture_645.jpeg)

![](_page_19_Picture_646.jpeg)

<span id="page-20-0"></span>![](_page_20_Picture_181.jpeg)

# **Software License Agreement**

BY USING THE DEVICE, YOU AGREE TO BE BOUND BY THE TERMS AND CONDITIONS OF THE FOLLOWING SOFTWARE LICENSE AGREEMENT. PLEASE READ THIS AGREEMENT CAREFULLY.

Garmin Ltd. and its subsidiaries ("Garmin") grant you a limited license to use the software embedded in this device (the "Software") in binary executable form in the normal operation of the product. Title, ownership rights, and intellectual property rights in and to the Software remain in Garmin and/or its thirdparty providers.

You acknowledge that the Software is the property of Garmin and/or its third-party providers and is protected under the United States of America copyright laws and international copyright treaties. You further acknowledge that the structure, organization, and code of the Software, for which source code is not provided, are valuable trade secrets of Garmin and/or its third-party providers and that the Software in source code form remains a valuable trade secret of Garmin and/or its third-party providers. You agree not to decompile, disassemble, modify, reverse assemble, reverse engineer, or reduce to human readable form the Software or any part thereof or create any derivative works based on the Software. You agree not to export or re-export the Software to any country in violation of the export control laws of the United States of America or the export control laws of any other applicable country.

# **Index**

#### <span id="page-21-0"></span>**A**

accessories **[8,](#page-11-0) [11](#page-14-0), [15](#page-18-0)** activity tracking **[3](#page-6-0), [13](#page-16-0)** alarms **[14](#page-17-0)** alerts **[12](#page-15-0), [13](#page-16-0)** ANT+ sensors **[8](#page-11-0), [11](#page-14-0)** pairing **[10](#page-13-0)** applications **[6](#page-9-0)** smartphone **[6](#page-9-0)** Auto Lap **[13](#page-16-0)** Auto Pause **[12](#page-15-0)** Auto Scroll **[13](#page-16-0)**

#### **B**

backlight **[1](#page-4-0), [14](#page-17-0)** battery charging **[1](#page-4-0)** maximizing **[6](#page-9-0), [7](#page-10-0), [13,](#page-16-0) [15](#page-18-0)** replacing **[14](#page-17-0), [15](#page-18-0)** Bluetooth technology **[1](#page-4-0), [6](#page-9-0), [13](#page-16-0)**

#### **C**

cadence **[8,](#page-11-0) [12](#page-15-0)** calendar **[4](#page-7-0)** calorie, alerts **[12](#page-15-0)** charging **[1](#page-4-0)** cleaning the device **[14](#page-17-0)** clock **[12](#page-15-0) –[14](#page-17-0)** coordinates **[7](#page-10-0)** courses **[7](#page-10-0), [8](#page-11-0)** deleting **[8](#page-11-0)** loading **[7](#page-10-0)** customizing the device **[12](#page-15-0)** cycling **[10](#page-13-0)**

#### **D**

data recording **[14](#page-17-0)** storing **[6](#page-9-0)** transferring **[6](#page-9-0)** data fields **[12](#page-15-0)** deleting all user data **[6](#page-9-0), [15](#page-18-0)** history **[5](#page-8-0)** personal records **[5](#page-8-0)** distance, alerts **[12](#page-15-0)** drills **[2](#page-5-0)**

#### **E**

elevation **[7](#page-10-0)**

#### **F**

foot pod **[1](#page-4-0), [11](#page-14-0)**

#### **G**

Garmin Connect **[3,](#page-6-0) [4,](#page-7-0) [6](#page-9-0), [7](#page-10-0)** storing data **[6](#page-9-0)** Garmin Express **[6](#page-9-0)** registering the device **[15](#page-18-0)** updating software **[15](#page-18-0)** GLONASS **[14](#page-17-0)** goals **[4,](#page-7-0) [5](#page-8-0)** GPS **[1](#page-4-0), [3](#page-6-0), [13,](#page-16-0) [14](#page-17-0)** signal **[15](#page-18-0)** ground contact time **[8](#page-11-0)**

#### **H**

heart rate **[1,](#page-4-0) [12](#page-15-0)** monitor **[8](#page-11-0) –[10](#page-13-0), [14,](#page-17-0) [15](#page-18-0)** zones **[5,](#page-8-0) [10](#page-13-0), [16](#page-19-0)** history **[5](#page-8-0), [6,](#page-9-0) [14](#page-17-0)** deleting **[5](#page-8-0)** sending to computer **[6](#page-9-0)**

# **I**

icons **[1](#page-4-0)** indoor training **[3](#page-6-0), [11](#page-14-0)** intervals **[2](#page-5-0)** workouts **[4](#page-7-0)**

#### **K** keys **[1](#page-4-0), [14](#page-17-0)**

#### **L**

language **[13](#page-16-0)** laps **[1](#page-4-0)** lengths **[2](#page-5-0)** locations **[7](#page-10-0)** deleting **[7](#page-10-0)** editing **[7](#page-10-0)**

# **M**

maps **[7](#page-10-0)** updating **[15](#page-18-0)** menu **[1](#page-4-0)** metronome **[12](#page-15-0)** multisport [2](#page-5-0),[5](#page-8-0)

# **N**

navigation **[7](#page-10-0)** stopping **[8](#page-11-0)** notifications **[13](#page-16-0)**

#### **P**

pace **[12](#page-15-0), [14](#page-17-0)** pairing, smartphone **[6](#page-9-0)** pairing ANT+ sensors **[10](#page-13-0)** personal records **[5](#page-8-0)** deleting **[5](#page-8-0)** pool size **[2](#page-5-0)** power (force) **[1](#page-4-0)** meters **[9](#page-12-0), [11](#page-14-0)** zones **[11](#page-14-0)** product registration **[15](#page-18-0)** profiles **[2](#page-5-0), [11,](#page-14-0) [12](#page-15-0)** activity **[1](#page-4-0), [2](#page-5-0)** user **[11](#page-14-0)** projected finish time **[4](#page-7-0)**

# **R**

racing **[5](#page-8-0)** recovery **[10](#page-13-0)** registering the device **[15](#page-18-0)** replacing the battery **[15](#page-18-0)** resetting the device **[15](#page-18-0)** running dynamics **[8](#page-11-0), [9](#page-12-0)**

#### **S**

satellite signals **[15](#page-18-0)** saving activities **[1,](#page-4-0) [2](#page-5-0)** screen **[14](#page-17-0)** settings **[12](#page-15-0) [–15](#page-18-0)** device **[13](#page-16-0), [14](#page-17-0)** shortcuts **[1](#page-4-0)** sleep mode **[3](#page-6-0)** smartphone applications **[6](#page-9-0)** pairing **[6](#page-9-0)** software updating **[15](#page-18-0)** version **[15](#page-18-0)** software license agreement **[17](#page-20-0)** specifications **[14](#page-17-0)** speed **[14](#page-17-0)** speed and cadence sensors **[1](#page-4-0)** strokes **[2](#page-5-0)** swimming **[2](#page-5-0), [3](#page-6-0), [5](#page-8-0)** swolf score **[2](#page-5-0)** system settings **[13](#page-16-0)**

# **T**

target **[4](#page-7-0), [5](#page-8-0)** time **[12](#page-15-0), [14](#page-17-0)** alerts **[12](#page-15-0)** settings **[13](#page-16-0)** time zones **[13](#page-16-0)** timer **[1](#page-4-0), [2](#page-5-0), [5](#page-8-0)** tones **[12,](#page-15-0) [14](#page-17-0)** training **[1,](#page-4-0) [4](#page-7-0) – [6,](#page-9-0) [12](#page-15-0)** plans **[3,](#page-6-0) [4](#page-7-0)** triathlon training **[2](#page-5-0)**

troubleshooting **[9,](#page-12-0) [15,](#page-18-0) [16](#page-19-0)**

#### **U**

UltraTrac **[13](#page-16-0)** unit ID **[15](#page-18-0)** units of measure **[14](#page-17-0)** updates, software **[15](#page-18-0)** uploading data **[6](#page-9-0)** USB **[15](#page-18-0)** disconnecting **[6](#page-9-0)** user data, deleting **[6](#page-9-0)** user profile **[11](#page-14-0)**

#### **V**

vertical oscillation **[8](#page-11-0)** vibration **[14](#page-17-0)** VIRB remote **[11](#page-14-0)** Virtual Partner **[4,](#page-7-0) [5](#page-8-0)** VO2 max. **[4](#page-7-0), [9](#page-12-0), [10,](#page-13-0) [16](#page-19-0)**

#### **W**

walking intervals **[12](#page-15-0)** watch mode **[13](#page-16-0), [15](#page-18-0)** wheel sizes **[16](#page-19-0)** Wi ‑Fi **[1](#page-4-0), [15](#page-18-0)** connecting **[6,](#page-9-0) [7](#page-10-0)** workouts **[3,](#page-6-0) [4](#page-7-0)** loading **[3](#page-6-0)**

#### **Z**

zones heart rate **[10](#page-13-0)** power **[11](#page-14-0)** time **[13](#page-16-0)**

Download from Www.Somanuals.com. All Manuals Search And Download.

# **www.garmin.com/support**

![](_page_23_Figure_1.jpeg)

1-800-800-1020

![](_page_23_Picture_2.jpeg)

© 2014 Garmin Ltd. or its subsidiaries

Free Manuals Download Website [http://myh66.com](http://myh66.com/) [http://usermanuals.us](http://usermanuals.us/) [http://www.somanuals.com](http://www.somanuals.com/) [http://www.4manuals.cc](http://www.4manuals.cc/) [http://www.manual-lib.com](http://www.manual-lib.com/) [http://www.404manual.com](http://www.404manual.com/) [http://www.luxmanual.com](http://www.luxmanual.com/) [http://aubethermostatmanual.com](http://aubethermostatmanual.com/) Golf course search by state [http://golfingnear.com](http://www.golfingnear.com/)

Email search by domain

[http://emailbydomain.com](http://emailbydomain.com/) Auto manuals search

[http://auto.somanuals.com](http://auto.somanuals.com/) TV manuals search

[http://tv.somanuals.com](http://tv.somanuals.com/)